# Atterbury-Muscatatuck

Printing a vehicle pass

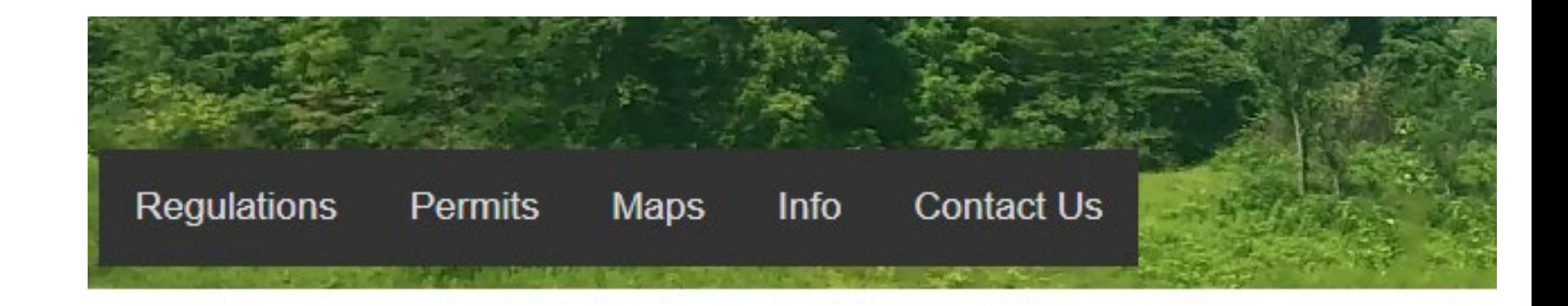

## Step 1

-Login to your iSportsman account

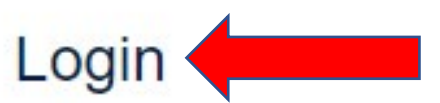

To recreate, fish, hunt and more

choose your area here.

#### **New Registration**

New to iSportsman? All users must

register and create an account

## Step 2

- Click the "Print Permit" button on the homepage
	- Ensure that your vehicle information is correct in iSportsman as this is the license plate number that will print on the permit

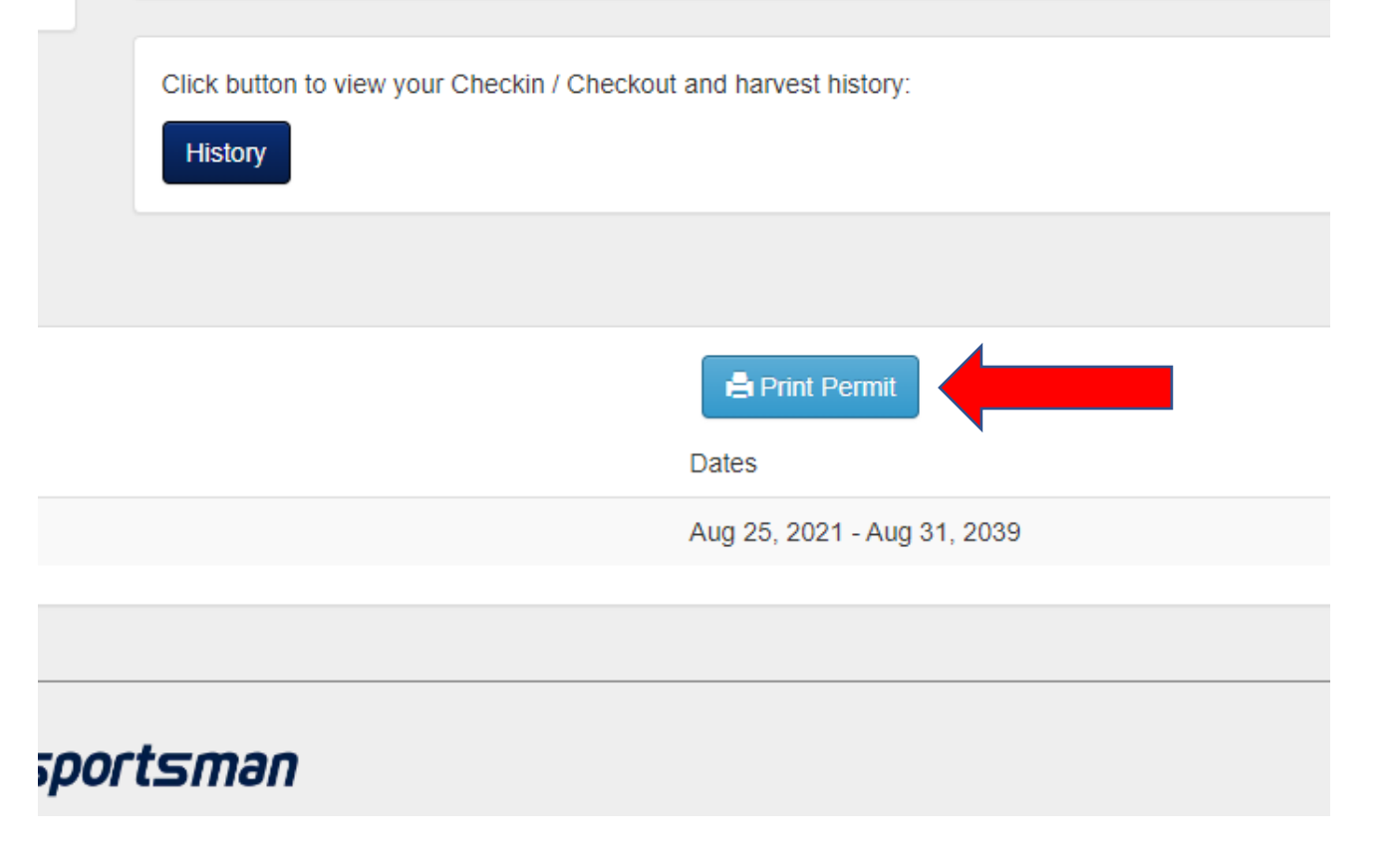

### Step 4

- Display vehicle pass on driver's side dashboard whenever recreating down range

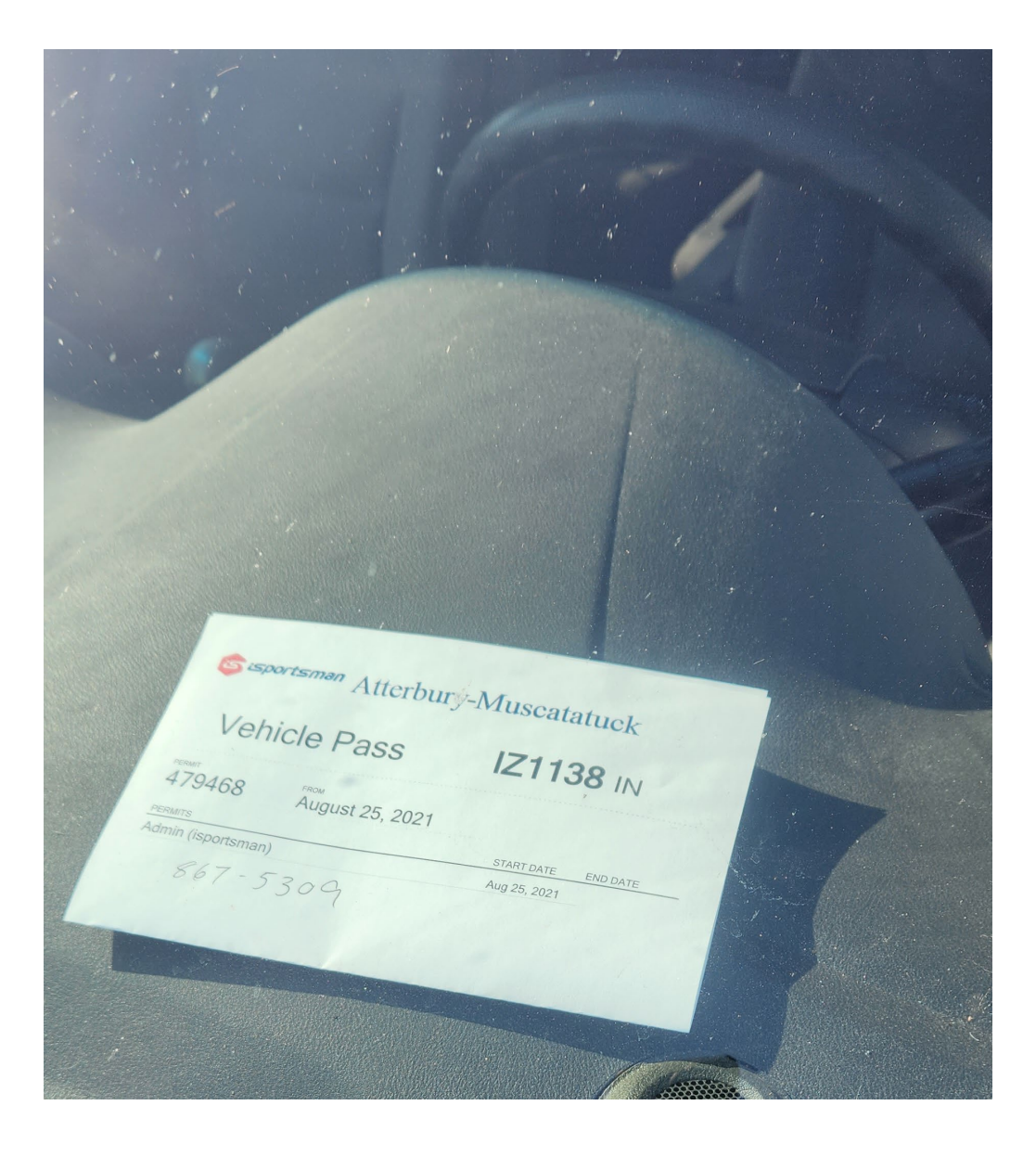

If you have multiple vehicles that you will bring on post, do the following:

• Print permit for your primary vehicle.

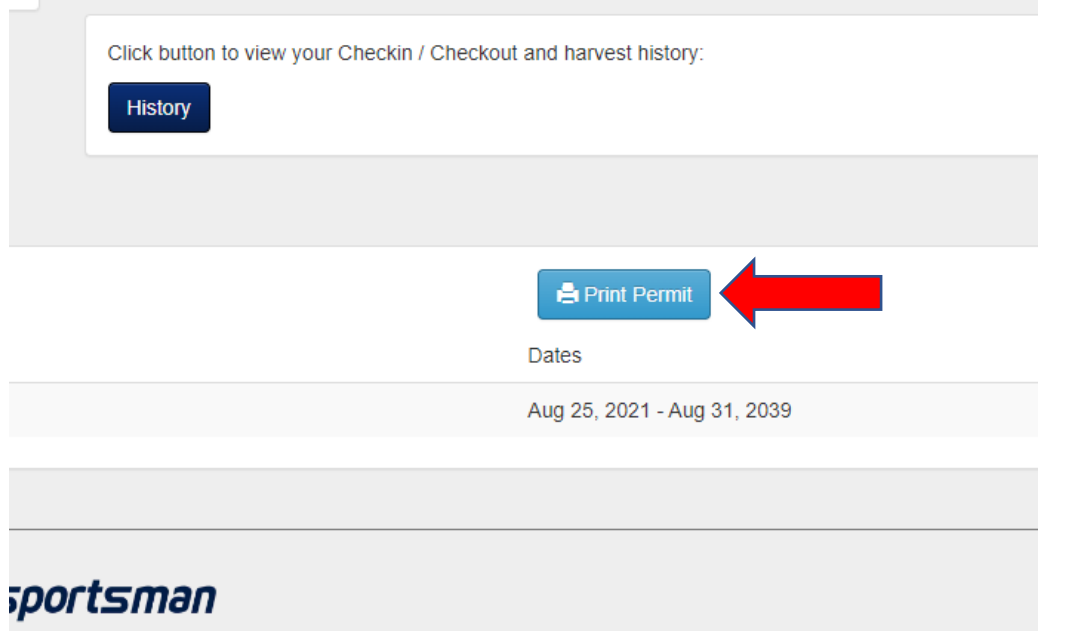

• On homepage click on Account Details under My Account

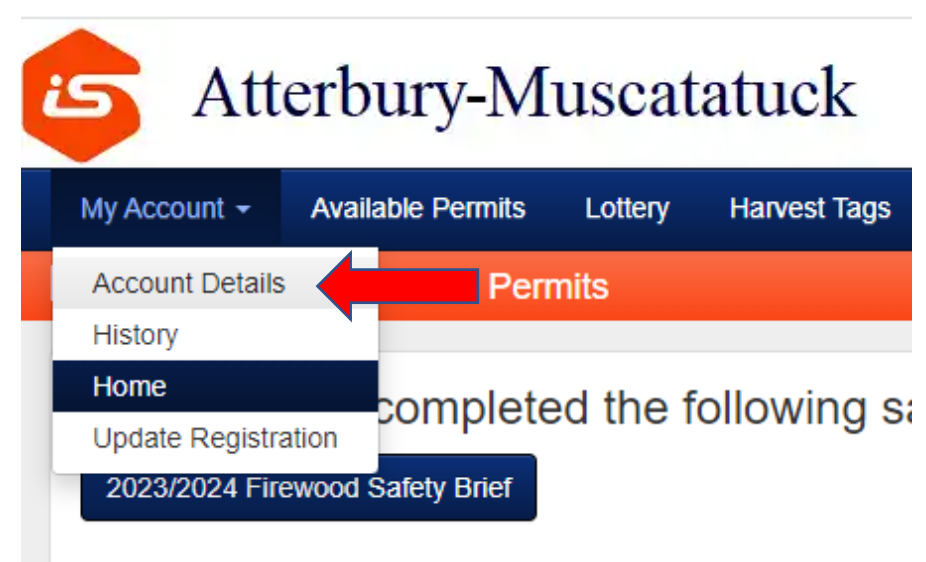

• Click on the Manage Account button

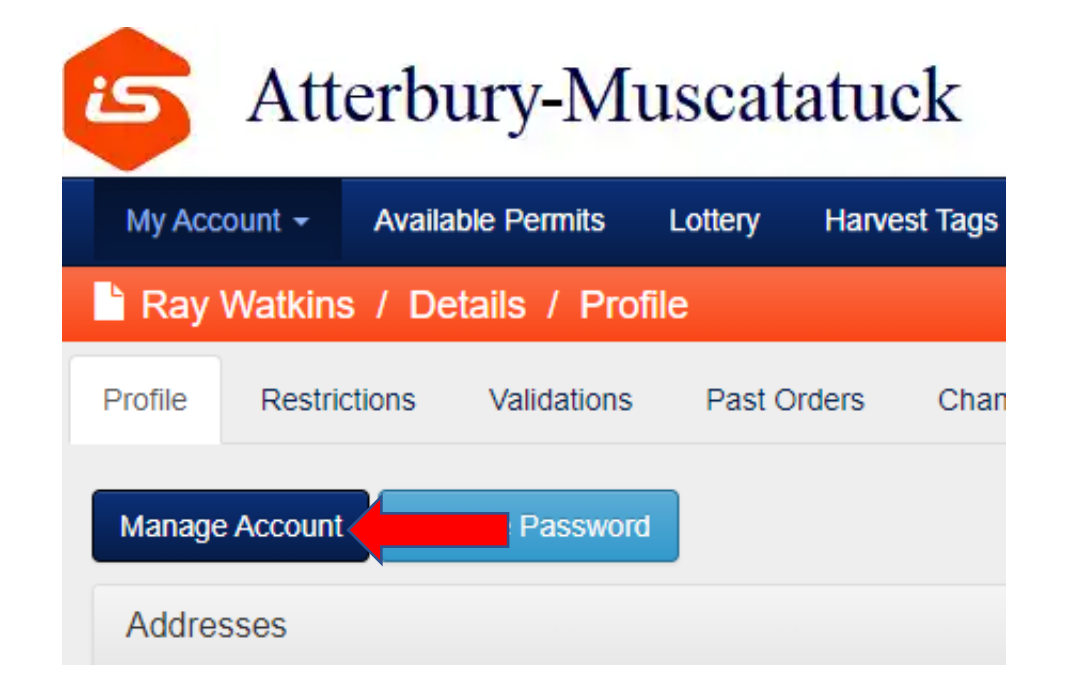

• Click the button to add a new vehicle

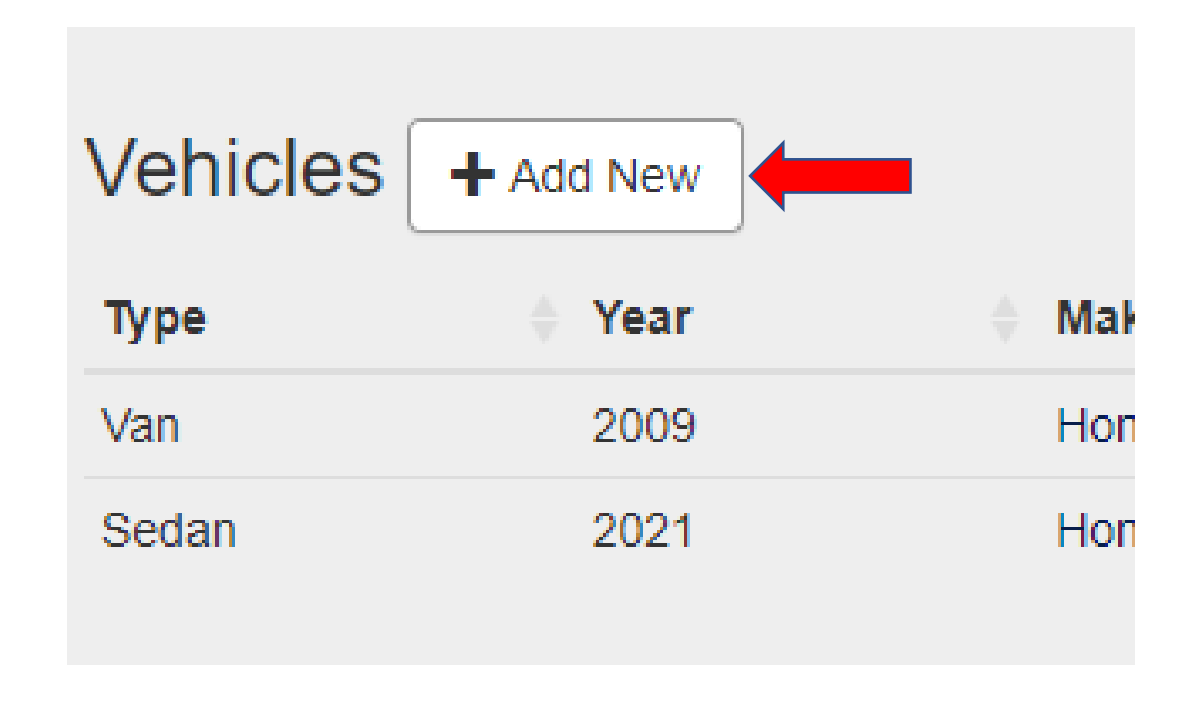

• Enter information for new vehicle and click the is default button.

• Print permits again to get vehicle pass for new default vehicle.

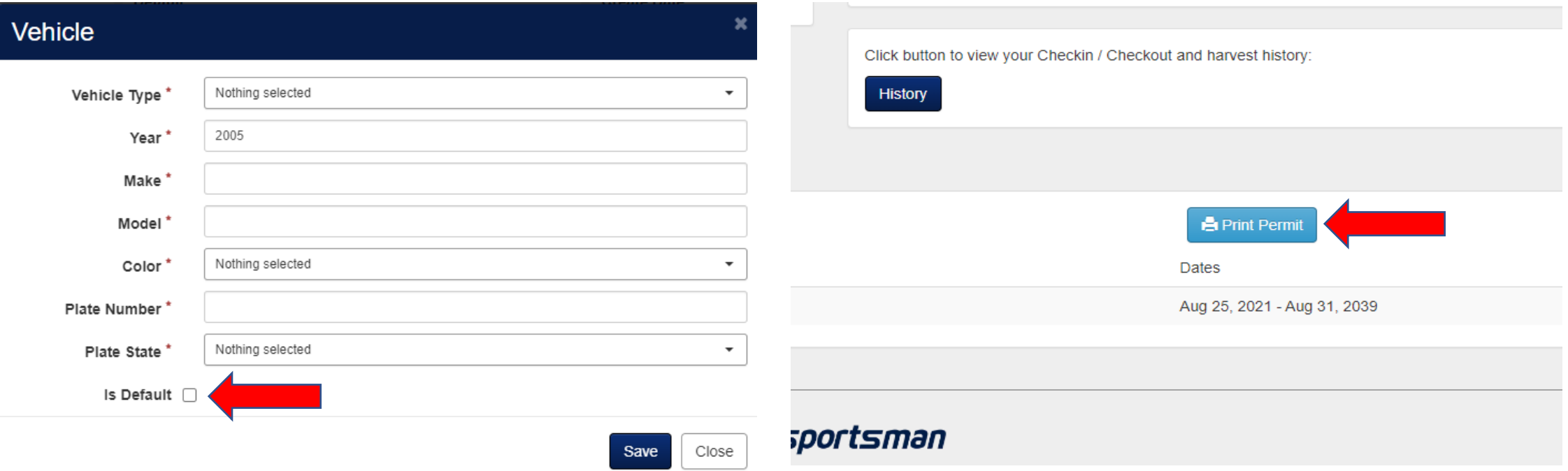